# **SUIVRE SES DEMANDES D'URBANISME**

Lorsque la demande est transmise, on obtient une représentation cartographique du projet qui permet la visualisation, le suivi, les échanges tout au long de la gestion du dossier, dès la réception jusqu'à la décision.

 $\overline{a}$ 

Un dossier transmis, possède un numéro de demande. Il est possible de : le visualiser, le télécharger, consulter son historique.

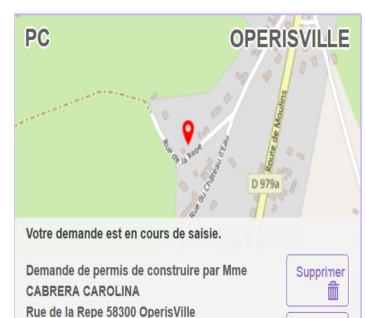

Demande n°536, créée le 03/10/2019 11:48

Chaque échange avec le service instructeur génère les OPERISVILLE mails correspondants à chaque étape de suivi : · Accusé d'enregistrement électronique à chaque dépôt de dossier et/ou des pièces.

· Accusé de réception électronique lors de la prise en charge des dossiers et/ ou des pièces par le service instructeur. • Accusé de notification électronique à chaque transmission émanant du service instructeur:

complétude, incomplétude, délais, décisions.

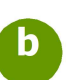

Un dossier pris en charge par le service instructeur, possède un numéro de dossier généré par le logiciel métier.

Modifier

 $\overline{\phantom{a}}$ 

Historique

Consulter

Historique

 $\circ$ 

自

Documents

 $\sqrt{4}$ 

Ė

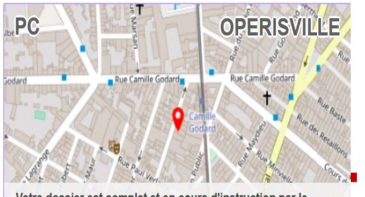

ier est complet et en cours d'instruction par le contro instructour de la mairie

PC 099999 19 00051 Demande de permis de construire par Mme CABRERA CAROLINA + codemandeur(s) 98 Rue Ducau 33000 OperisVille Non ce n'était pas le radeau de la Méduse, ce Demande n°518, créée le 02/10/2019 15:43

En dessous de la représentation carto, un message synthétise l'état du dossier, les actions en cours et celles à réaliser.

Les pictogrammes associés à chaque étape constituent un fil conducteur sur les actions à réaliser. (voir détails page suivante)

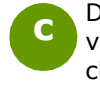

Description des pictogrammes d'action ou visualisation, dont l'affichage est subordonné à chaque étape de la gestion du dossier.

### Supprimer une demande.

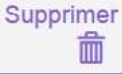

Modifier

Í

 $\circ$ 

Pictogramme disponible uniquement avant transmission du dossier.

# Modifier ou compléter un dossier.

Pictogramme disponible à chaque demande de pièces complémentaires.

#### Visualiser le dossier. Consulter

Pictogramme disponible lorsque le dossier est en cours d'instruction.

#### Historique du dossier.

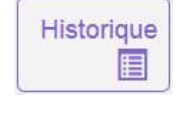

Pictogramme disponible à toutes les étapes. Il permet d'afficher une synthèse de l'instruction, les mails et les pièces transmises par le service instructeur.

## Déposer un DOC ou une DAACT.

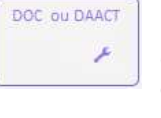

Pictogramme disponible uniquement après décision favorable dans le cadre des dossiers éligibles à ces deux déclarations.

#### Déposer un permis modificatif.

Pictogramme disponible uniquement après **MODIFICATIF** décision favorable et avant la délivrance  $\overline{d}$ de la DAACT.

### Documents joints par le service instructeur.

Pictogramme qui permet d'accéder au **Documents** stockage de tous les documents réglemen- $\sqrt{2}$ taires joints par le service instructeur

# Le Guichet Numérique des Autorisations d'Urbanisme

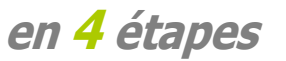

- Saisir et gérer de manière dématérialisée les dossiers d'urbanisme.
- Obtenir les informations nécessaires sur la réglementation et l'aide au dépôt des dossiers.

# https://gnau.beziers-mediterranee.fr/

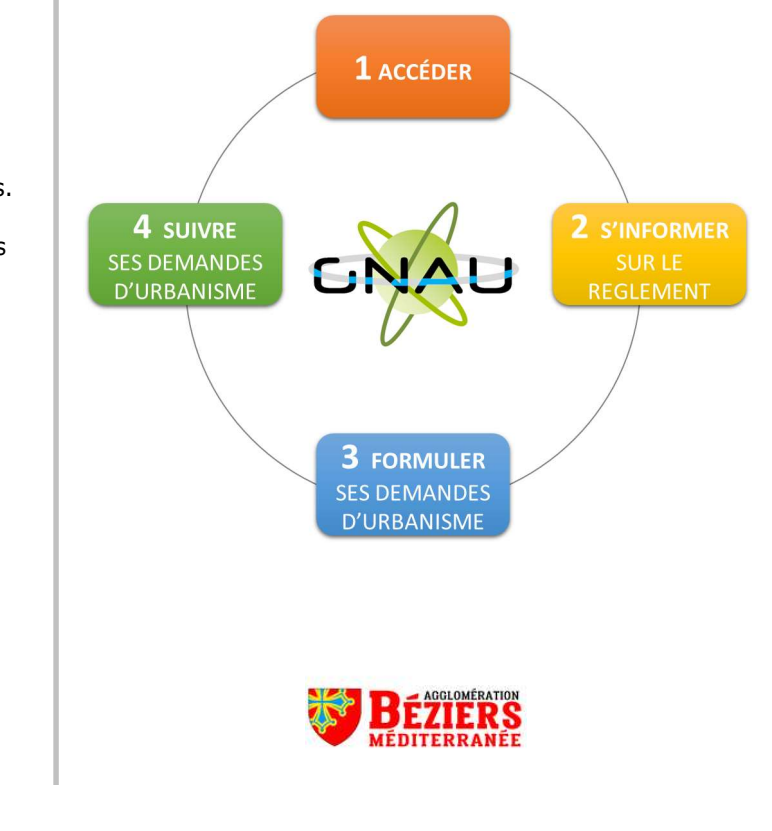

**TI IT OF A WORK TO I WAS SEVERED AT UP** 

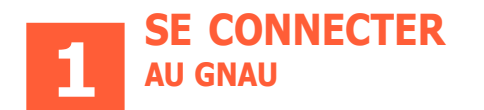

Le Guichet Numérique des Autorisations d'Urbanisme (GNAU) dispose de 2 possibilités pour se connecter : Connexion  $\bullet$ Utiliser l'identification<br>
S'identifier avec « France Connect » : a (méthode d'authentification Qu'est-ce que FranceConnect ? sécurisée, mise en place par l'État) Email Mot de passe > Mot de passe oublié ? Connexion Cliquer sur « **Pas encore de Res** encore de compte? b compte ».

Dans le cadre de la création de compte, un mail d'activation est envoyé à l'adresse fournie. Après activation du compte, le demandeur complète ses données personnelles et les autres du Aide à la définition du l'Informations sur la saisie de paramètres de sécurité.

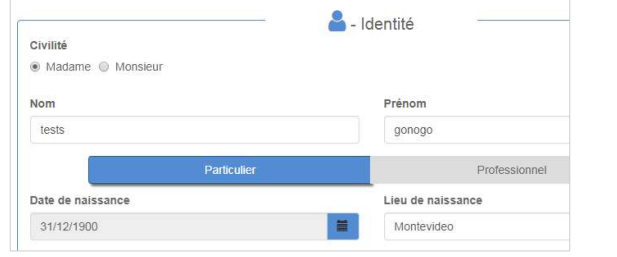

La silhouette, après connexion, se colore en vert.

Les icônes « Paramètres » et « Se déconnecter » sont disponibles.

d

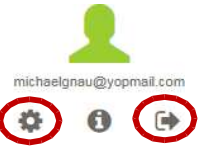

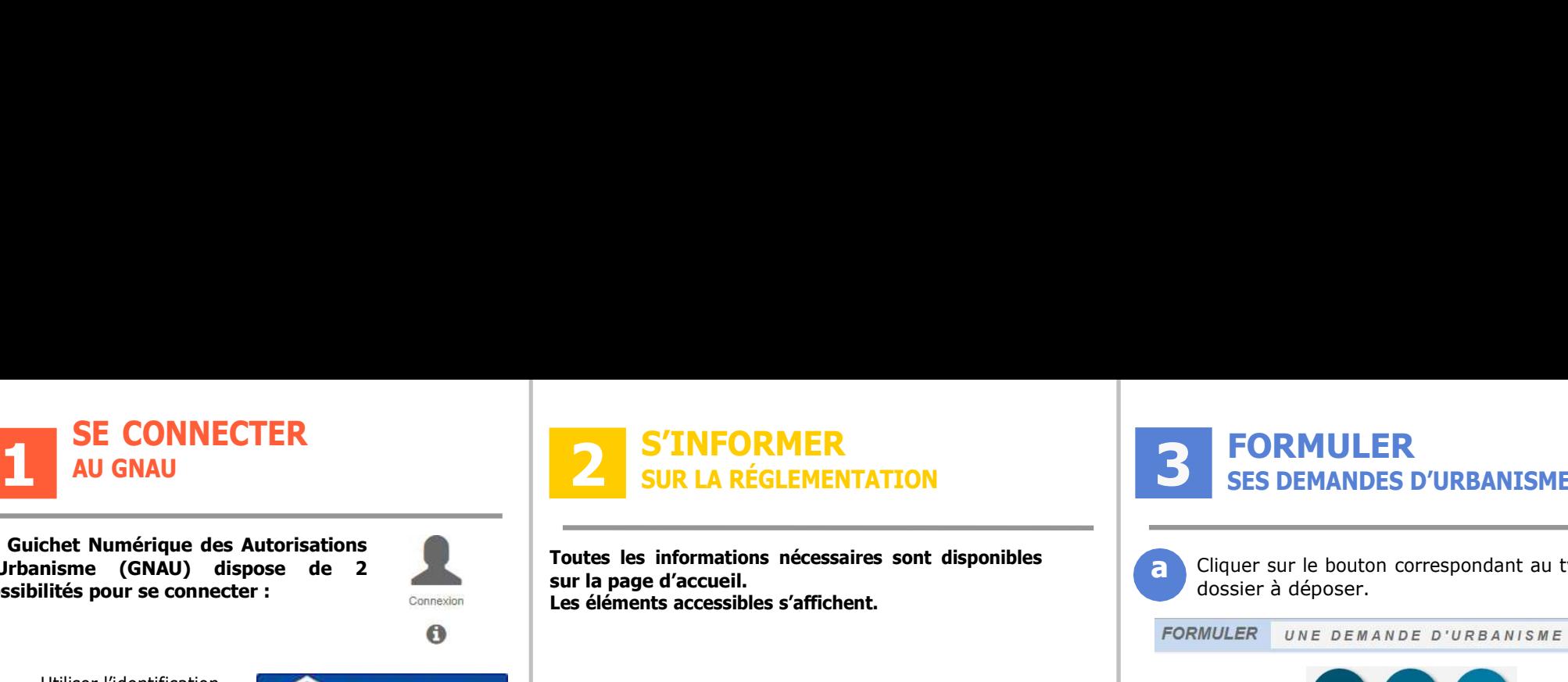

sur la page d'accueil. Les éléments accessibles s'affichent.

Des liens permettent d'accéder aux informations indispensables concernant les **règlements** et le zonage par exemple.

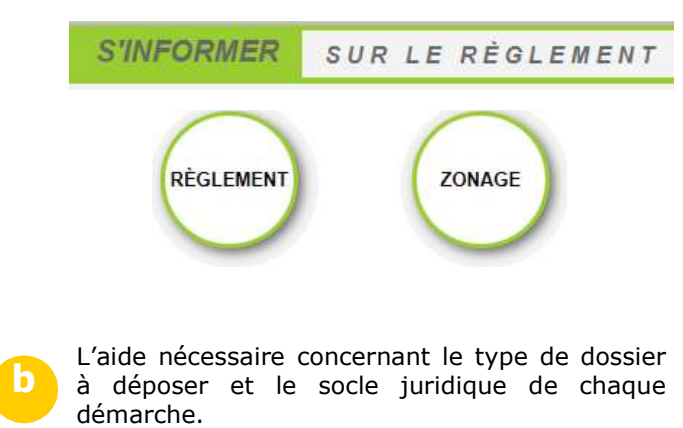

dossier dossier

c Les conditions générales d'utilisation et d'autres liens utiles d'information et de contact.

- Conditions générales d'utilisation
- Notice

a

- Mentions légales
- Contacts

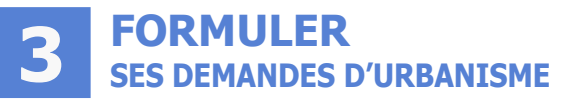

a Cliquer sur le bouton correspondant au type de dossier à déposer.

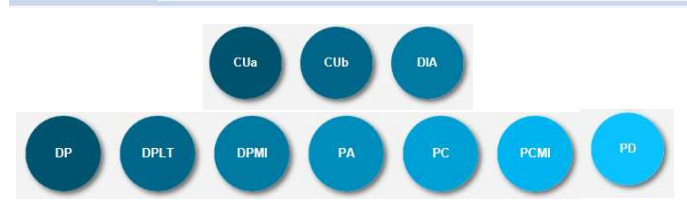

2 méthodes sont disponibles :

b

c

1. Saisir en se laissant quider tout au long de la constitution du dossier.

l'assistant avant transmission.

2. Importer le dossier complet (ou juste le formulaire) dans le GNAU et bénéficier de l'aide de

**IMPORTER LE DOSSIER** 

VÉRIFIER MA SAISIE

Pour terminer, il est possible de :

1. « Sauvegarder » la demande comme brouillon en attente.

2. « Transmettre » la demande.

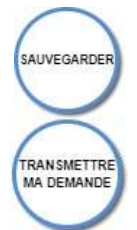